# **Q u i c k I n s t a l l a t i o n G u i d e**

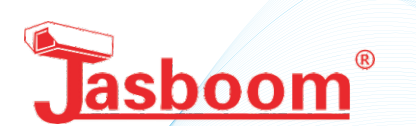

The camera supports two modes. One is AP (Access Point) mode (router is not required) **which is default mode and the other is Station m o de ( r o u t er is r e q u i r e d ) .**

**1 . A P m o d e: Y ou m u st s t a rt f r om t h is**  mode for the first time installation **of your camera.** 

**(1)** Download and Install the App "JASBOOM" \* If the App is already installed, go to Step (2).

in "App Store". Do not open the App. Just quit "App Store" and Go to Main screen. in "Google Play". Do not open the App. Just quit "Google Play" and Go to Main screen.

(2) Connect power to the camera and wait. You will hear "System is starting" --> "System setup is completed" --> "Access Point establishing" --> " Access Point established".

**(3)** Go to Settings of your smartphone --> open Wi-Fi list --> connect to the camera's hotspot (MV and d e vice ID n u m b er s u ch as M V 1 2 3 4 5 6 7 8) ( fig u re 1 ). Once it is connected, please go back to Main screen.

(4) Start the App (JASBOOM) on Main screen --> S ele ct y o ur A r ea

**1**

\*\* If you already installed a camera and this is your second camera using the same App, please skip Steps  $(4)$  &  $(5)$  and go to Step  $(6)$  \*\*

**(5)** Select **Search for device** (figure 2). Go to Step (7).

**(6)** Start the App (JASBOOM) on Main screen --> Please tap **+** on top right position --> select **Add networked device** --> select **LAN search**

**(7)** Once the connection is successful, a screen will be shown (figure 3). Now you can watch live video. \* Some functions are not supported by AP mode. Please use Station mode for full functions.

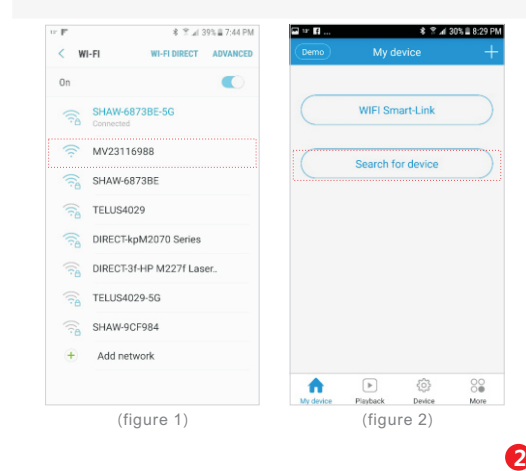

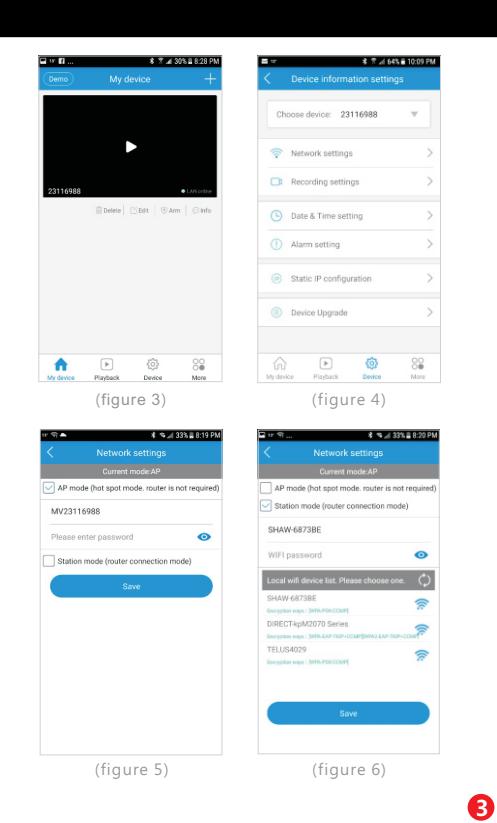

### 2. Station mode: Router is required. Make sure your router is working **w e l l .**

**(1)** Make sure you are on AP mode and can watch<br>live video (figure 3).

**(2)** Select Device on bottom of the screen and choose a device (ID number of the camera) from t choose a device (ID number of the camera) from the<br>list (figure 4).

**(3)** Select Network settings. You will see AP mode is ticked (figure 5). Tick Station mode. Now you will see the list of local Wi-Fi devices (figure 6).

**(4)** Select the name of your router (you must select 2.4GHz if it shows 2.4GHz and 5GHz for dual band router), enter Wi-Fi password of your router and press Save button (this button could be hidden under keypad).

**(5)** You will see "Configuration change successful" message. Please select No (selected router will be automatically connected).

(6) You will hear "Wi-Fi connecting" --> "Wi-Fi connected". Press My device.

**(7)** Once the connection is successful, a screen will be shown (figure 3). Now you can watch live video.

#### **3. How to change Station mode to AP mode?**

**(1)** Make sure you are on Station mode and can watch live video (figure 3).

**(2)** Select Device on bottom of the screen and choose a device (ID number of the camera) from the list (figure 4).

**(3)** Select Network settings. You will see Station mode is ticked (figure 6). Tick AP mode and leave blank on password (no password) (figure 5).

**(4)** Press Save button (this button could be hidden under keypad).

**(5)** You will see "Configuration change successful" message. Please select Yes. It will go to Settings of your smartphone --> open Wi-Fi list --> connect to the camera's hotspot (MV and device ID number such as MV12345678) (figure 1). And also you will hear "Access Point establishing"--> "Access Point established" (there could be time delay.)

**(6)** Please go back to the App screen. Press My device. **(7)** Once the connection is successful, a screen will be shown (figure 3). Now you can watch live video.

#### **4. How to restore to factory's default setting?**

Make sure that power is connected. Press Reset button of the camera for more than 5 seconds. You will hear "Restore factory's default setting" --> " Access Point establishing" --> "Access Point established".

# **IC Statements**

This device complies with Industry Canada licence-exempt RSS standard(s). Operation is subject to the following two conditions: (1) this device may not cause interference, and (2) this device must accept any interference, including interference that may cause undesired operation of the device.

Under Industry Canada regulations, this radio transmitter may only operate using an antenna of a type and maximum (or lesser) gain approved for the transmitter by Industry Canada. To reduce potential radio interference to other users, the antenna type and its gain should be so chosen

that the equivalent isotropically radiated power (e.i.r.p.) is not more than that necessary for successful communication.

Conformément à la réglementation d'Industrie Canada, le présent émetteur radio peut fonctionner avec une antenne d'un type et d'un gain maximal (ou inf érieur) approuvé pour l'émetteur par Industrie Canada. Dans le but de réduire les risques de brouillage radioélectrique à l'intention des autres utilisateurs, il faut choisir le type d'antenne et son gain de sorte que la puissance isotrope rayonn ée équivalente (p.i.r.e.) ne dépasse pas l'intensité nécessaire à l'établissement d'une communication satisfaisante.

Le présent appareil est conforme aux CNR d'Industrie Canada applicables aux appareils radio exempts de licence. L'exploitation est autoris é e aux deux conditions suivantes : (1) l'appareil ne doit pas produire de brouillage, et (2) l'utilisateur de l'appareil doit accepter tout brouillage radioélectrique subi,même si le brouillage est susceptible d'en compromettre le fonctionnement.

#### IC Radiation Exposure Statement:

This equipment complies with IC radiation exposure limits set forth for an uncontrolled environment. This equipment should be installed and operated with minimum distance 20cm between the radiator & your body.

Déclaration d'exposition aux radiations: Cet équipement est conforme aux limites d'exposition aux rayonnements IC établies pour un environnement non contrôlé. Cet équipement doit être installé et utilisé avec un minimum de 20 cm de distance entre la source de rayonnement et votre corps.

## **FCC Statements**

FWarning: Changes or modifications to this unit not expressly approved by the party responsible for compliance could void the user's authority to operate the equipment. NOTE: This equipment has been tested and found to comply with the limits for a Class B digital device, pursuant to Part 15 of the FCC Rules. These limits are designed to provide reasonable protection against harmful interference in a residential installation. This equipment generates, uses and can radiate radio frequency energy and, if not installed and used in accordance with the instructions, may cause harmful interference to radio communications.However, there is no guarantee that interference will not occur in a particular installation. If this equipment does cause harmful interference to radio or television reception, which can be determined by turning the equipment off and on, the user is

encouraged to try to correct the interference by one or more of the following measures:

1.Reorient or relocate the receiving antenna. 2.Increase the separation between the equipment and receiver.

3.Connect the equipment into an outlet on a circuit different from that to which the receiver is connected.

Consult the dealer or an experienced radio/TV technician for help.

FCC RF exposure statements

This Transmitter must not be co - located or operating in conjunction with any other antenna or transmitter. This equipment complies with FCC RF radiation exposure limits set forth for an uncontrolled environment. This equipment should be installed and operated with a minimum distance of 20 centimeters between the radiator and your body or nearby persons.

This device complies with Part 15 of the FCC Rules. Operation is subject to the following two conditions : (1) this device may not cause harmful interference, and (2) this device must accept any interference received, including interference that may cause undesired operation.

**5 6**